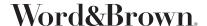

## PROVIDER SEARCH INSTRUCTIONS

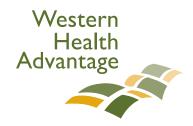

## Go to https://www.westernhealth.com/search-for-providers/advanced-search/

1. Select the type of provider you are looking for, we will use primary care physician in this example.

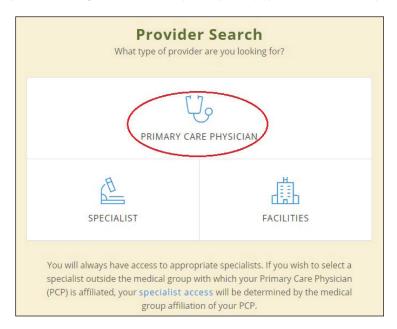

2. The next screen (see below) will ask whether you want to search as a member of Western Health or you can continue the search without having to log in. In this example, we will click on "No, continue to provider search."

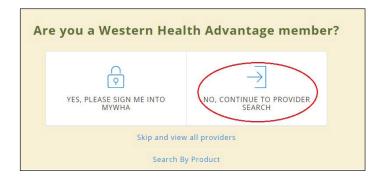

- 3. You will be asked about how you get your health coverage, select the answer that applies to you and click on "Next."
- 4. On the next few screens, you will be asked to enter your current zip code and your preferred provider specialty. If you are unsure about the provider specialty, just click on "Submit."